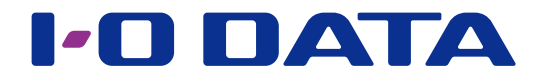

# FTP 共有機能を使う

## ネットワーク接続ハードディスク HDL-H シリーズ

#### ご注意

●事前に本パッケージの追加をおこなってください。パッケージの追加方法は、【画面で見るマニュアル】をご覧ください。

## INDEX

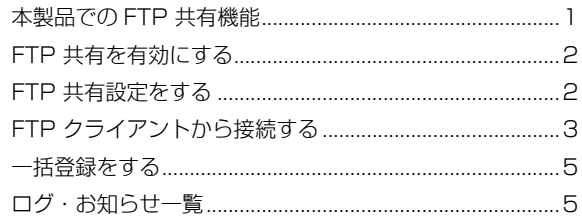

## 本製品での FTP 共有機能

FTP 共有を有効に設定した共有フォルダーに、FTP クライアントよりアクセスすることができます。

FTP 共有サービスを利用して本製品にアクセスする際の権限は、共有フォルダーに設定した詳細アクセス権設定により以下のように なります。

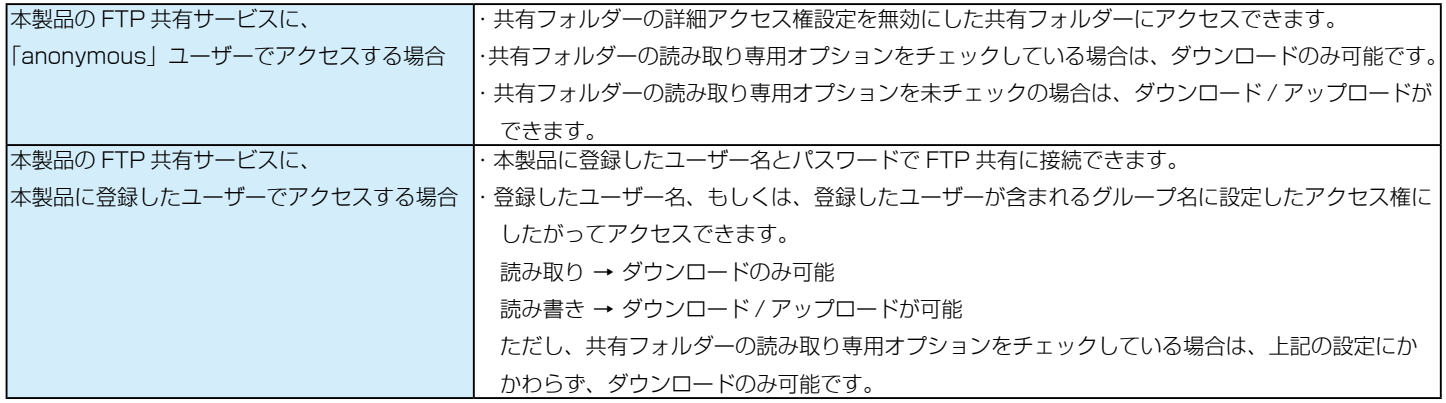

# <span id="page-1-0"></span>FTP 共有を有効にする

あらかじめ作成済みの共有フォルダーを FTP 共有可能にする設定を説明します。

共有フォルダーの作成方法は、【画面で見るマニュアル】をご覧ください。

#### ご注意

●ファイル数の多い共有フォルダーを変更すると、変更が完了するまでに時間がかかる場合があります。また、変更が完了するまで共有フォルダー にはアクセスできません。

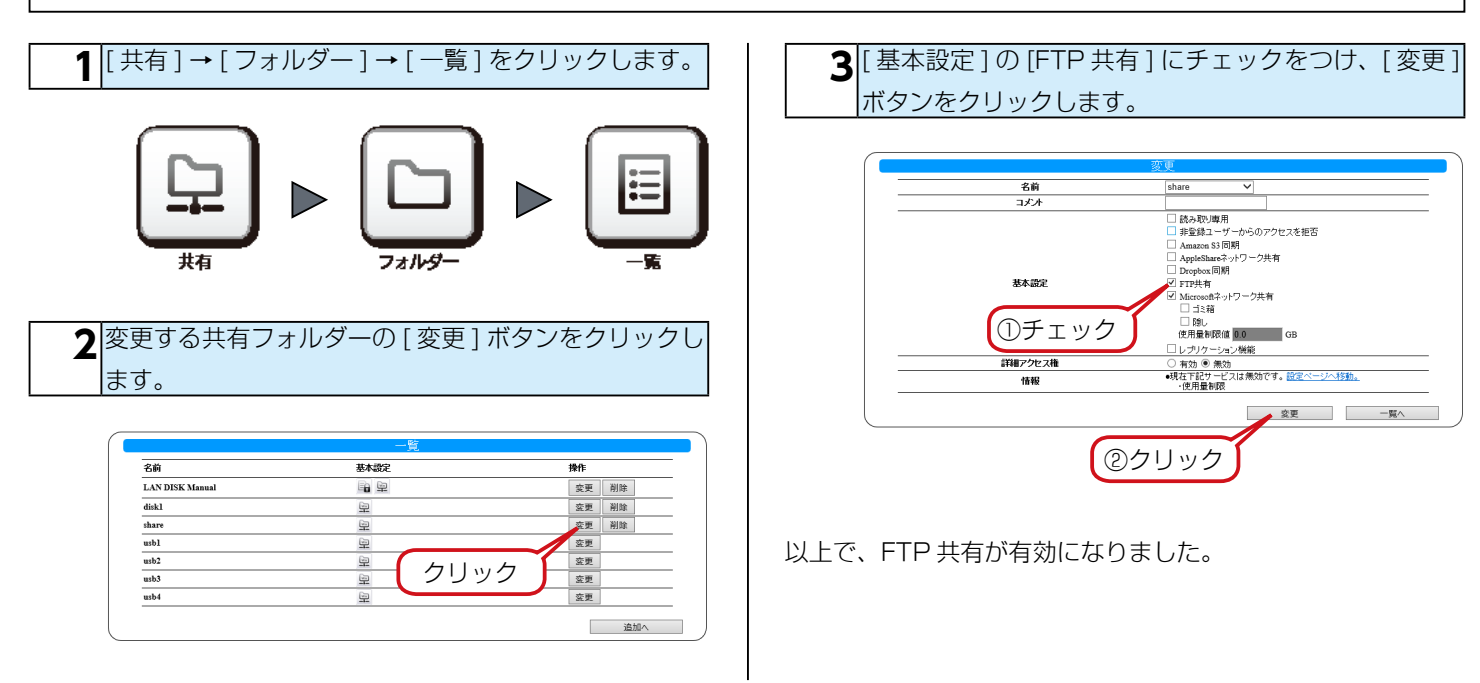

# <span id="page-1-1"></span>FTP 共有設定をする

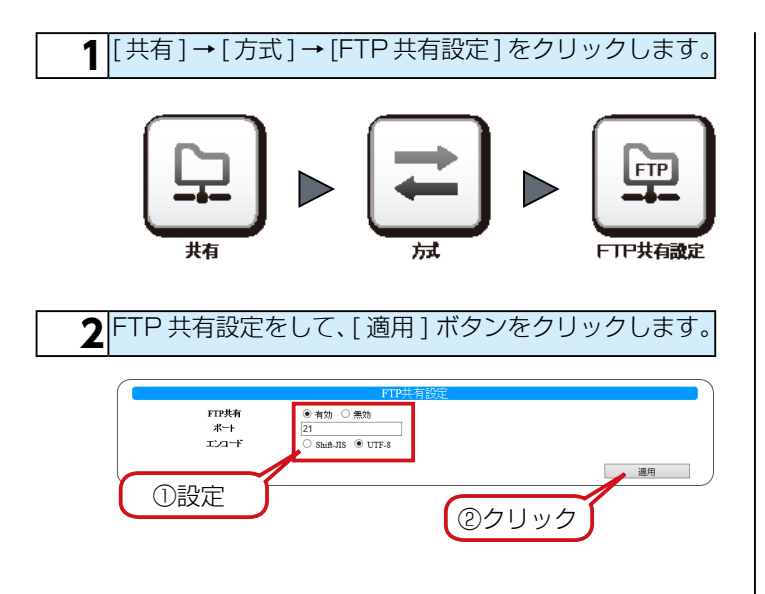

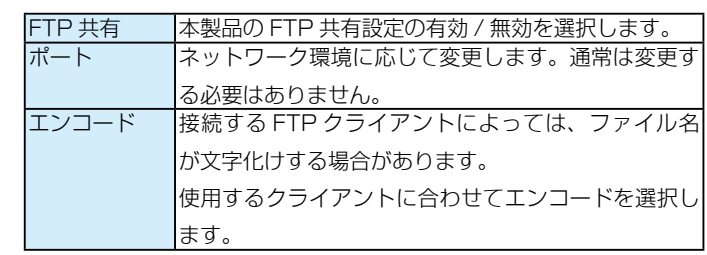

以上で、設定は完了です。

## <span id="page-2-0"></span>FTP クライアントから接続する

### FTP クライアントからのご利用について

### 詳細アクセス権を設定している場合

作成した FTP 用の共有フォルダーに保存されているファイルを FTP 経由でダウンロードできます。アクセス許可設定したユーザー / グループに限りアクセスできます。FTP クライアントから接続す るには、下記のユーザー名、パスワードでログオンしてください。 ユーザー名 : 設定したユーザー名 パスワード : 設定したパスワード アップロードしたファイルの使用量は、ログオンしたユーザーおよ び、ユーザーのプライマリーグループに加算されます。

### 詳細アクセス権を設定していない場合

作成した FTP 用の共有フォルダーはネットワーク経由で誰でも データをダウンロード / アップロードできるようになります。FTP クライアントから接続するには、下記のユーザー名、パスワードで ログオンしてください。

ユーザー名 : anonymous もしくは ftp

パスワード : 任意

公開フォルダーについて

- ●ログイン直後はフォルダーの最上位階層 (/) が見えます。 このフォルダーや sataraid1 フォルダーには、フォルダー を作成したりファイルを保存することはできません。
- ●内蔵ボリューム上に作成した共有フォルダーは、以下のフォ ルダーに公開されます。

/sataraid1/ 作成した共有名

● USB ポート x (x はポート番号)に接続した USB HDD は、 FTP で公開すると、以下のようにアクセスできます。 /usbx(x はポート番号)

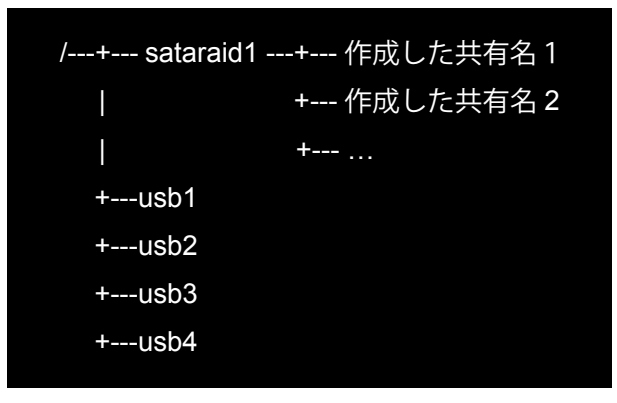

FTP クライアントソフトについて 本製品に FTP でアクセスするには、FTP クライアントソフトが必要と なります。別途ご用意ください。

#### ご注意

ご使用になる FTP クライアントソフトのサポートする文字コード にあわせて、エンコードを選択してください。 [\(【FTP 共有設定をする】\(2 ページ\)](#page-1-1)参照) 日本語ファイル名を取り扱う場合は、Shift-JIS もしくは UTF-8 の 文字コードに対応した FTP クライアントソフトをご利用ください。

### Windows 標準の FTP 機能を使用する場合

※ Windows 標準の FTP 機能の詳細な操作方法や不明点は、各パソコ ンメーカーへお問い合せください。

ここでは、Windows の FTP コマンドによるアクセスの例を 説明します。

**1** あらかじめ本製品の「FTP 設定」のエンコードを 「Shift-JIS」に変更しておいてください。

**2** [スタート ]→ [すべてのプログラム ]→ [アクセサ リ ] → [ コマンドプロンプト ] をクリックします。

**3** コマンドプロンプトのカレントディレクトリを FTP で アップロードするファイルを保存したフォルダー、また は FTP でダウンロードしたファイルを保存するフォル ダーに移動します。 C: ¥FTP フォルダーにカレントディレクトリを移動する場合  $>$  cd c:  $\angle$ ftp

**4** コマンドプロンプトに以下のように入力します >ftp xxx.xxx.xxx.xxx ※「xxx.xxx.xxx.xxx」の部分は、同一 LAN 内から接続する 場合は本製品の IP アドレスを入力します。

**5** ユーザー名、パスワードを入力します。 アクセスする共有フォルダーへのアクセス権限を持っ たユーザー名とパスワードを入力してください。 ※詳細アクセス権設定していない共有フォルダーへのアクセス には以下のユーザー名とパスワードを入力します。 ユーザー名 : anonymous もしくは ftp パスワード : 任意 ※ファイルをバイナリモードで転送する場合は、ログイン後、 bin コマンドを実行してください。

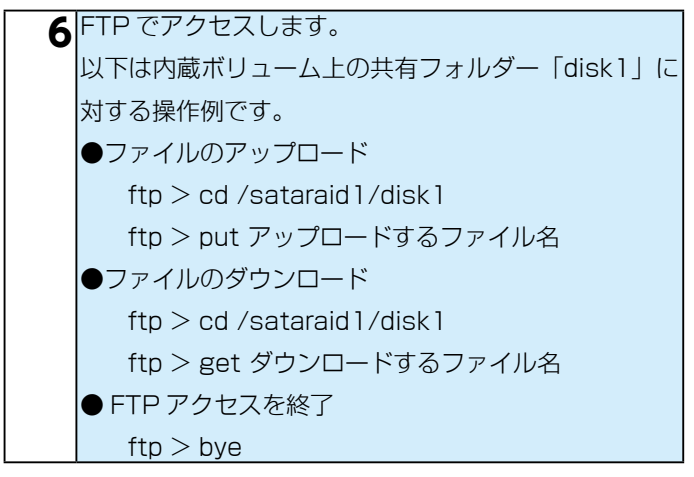

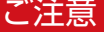

●エクスプローラまたは、Internet Explorer のアドレスバーで ftp://xxx.xxx.xxx.xxx/ (xxx.xxx.xxx.xxx の部分は、本製品の IP アドレス)や ftp://LAN DISK の名前/でアクセスした場合、 全角文字が文字化けした状態で表示される場合があります。これ らの FTPクライアントをご利用になる場合は、共有フォルダー名・ フォルダー名・ファイル名は、半角英数文字のみご使用ください。 ● FTP 共有機能を使用すると、フォルダーやファイル名が文字化 けしてしまう場合は、以下をご覧ください。

### FTP 共有機能を使用すると、フォルダーやファイル名が文字化けしてしまう

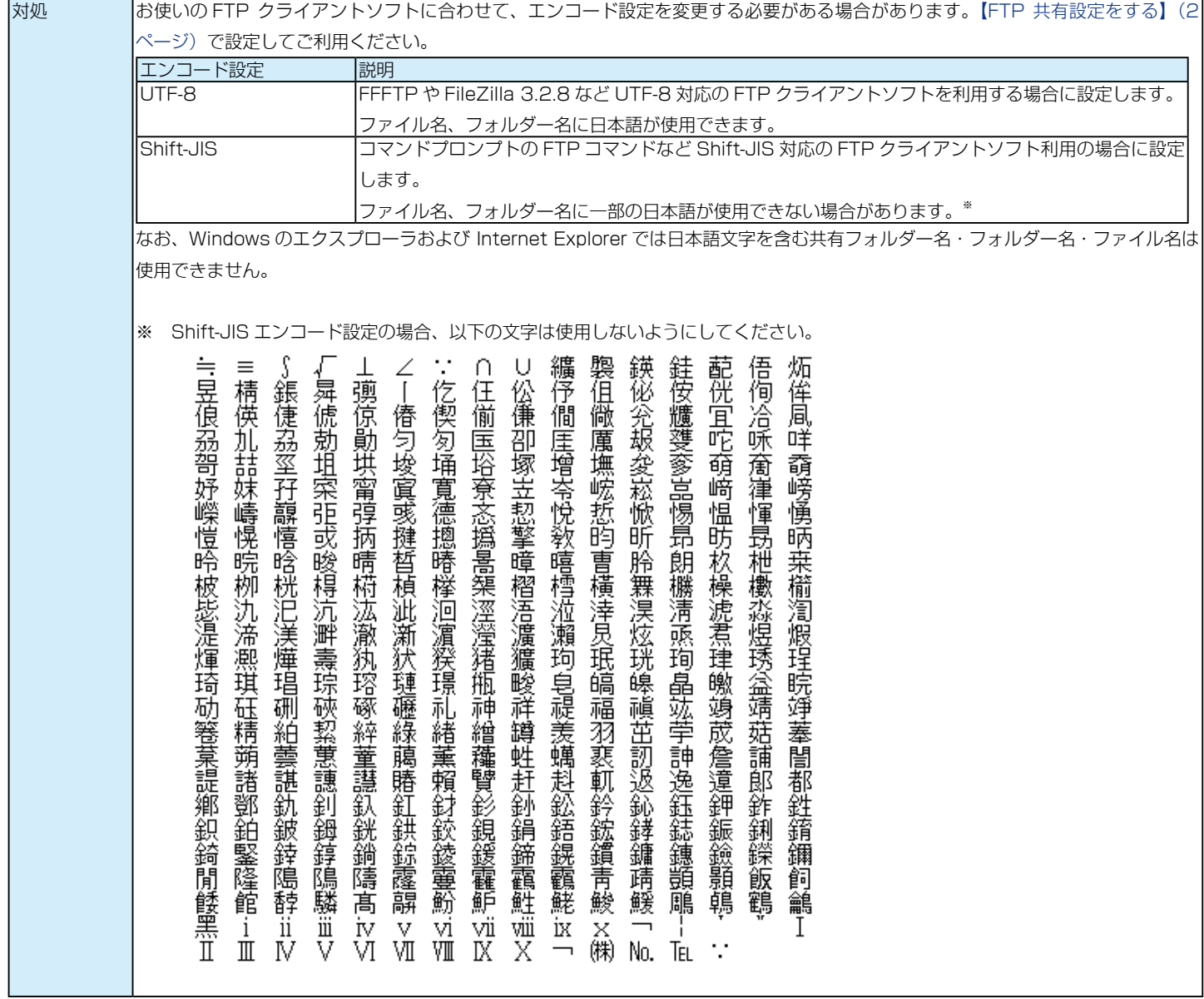

<span id="page-4-0"></span>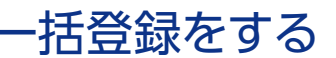

※その他の内容については、【画面で見るマニュアル】をご確認ください。

●設定書式カスタマイズ

・共有フォルダー設定項目定義

▼フィールド名と設定項目の対応

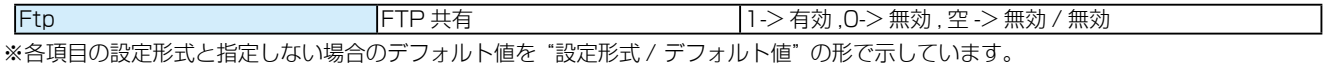

● CSV ファイルの記述例

ケース 1

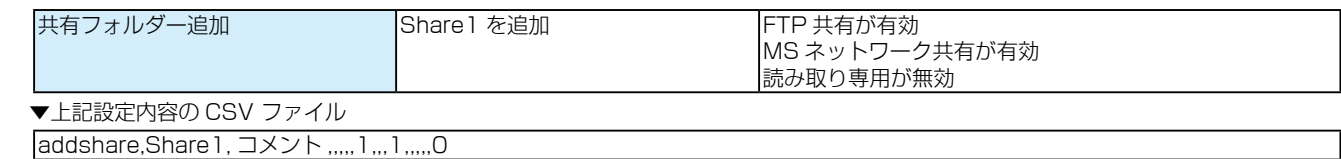

ケース 2

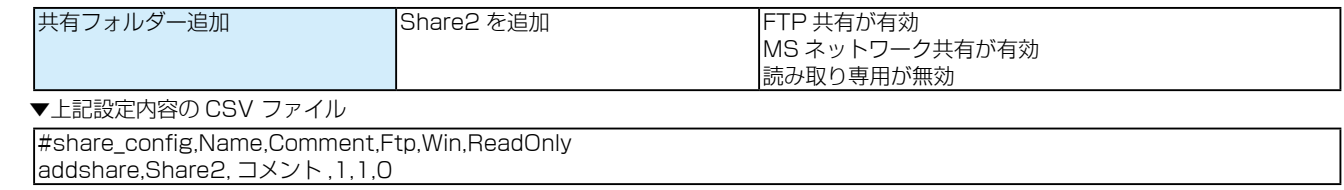

#### ● CSV 一括登録でエラーが表示される場合

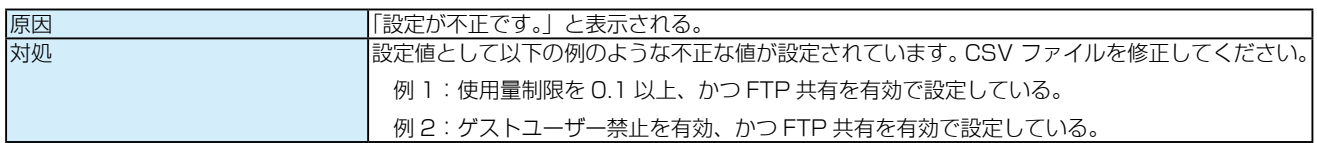

## ログ・お知らせ一覧

#### FTP 関連のログ・お知らせ一覧

※レベルが [ 情報 ] のメッセージコードは、システムログには表示されません。 ※ SNMP トラップで送信されるメッセージコードには "-" は含まれません。

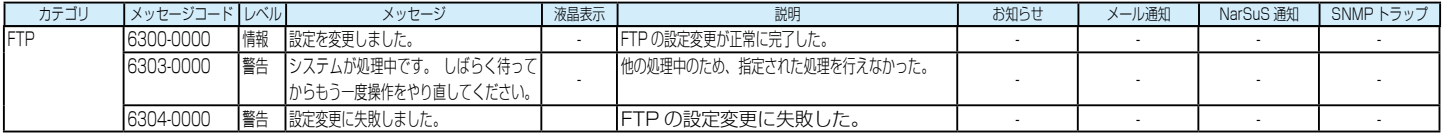